## **BHS - Show My Homework Guide**

- **1) How do I login? Everybody should have already logged in to SMHW but if you have any issues with this please email [smhw@burnleyhigh.com](mailto:smhw@burnleyhigh.com)**
- **2) You search for the school – Burnley High School**
- **3) Click on to office 365 tab**
- **4) Enter email address – this is the year that you joined the school then your first letter of your name followed by your surname followed by @burnleyhigh.com for example if you joined school in 2019 and your name was Joe Bloggs your email would be [19jbloggs@burnleyhigh.com](mailto:19jbloggs@burnleyhigh.com)**
- **5) Your password is the same password as you use to sign in to the school computer**

**Please see the photos below to help with the differences between logging in on the PC, Phone or APP**

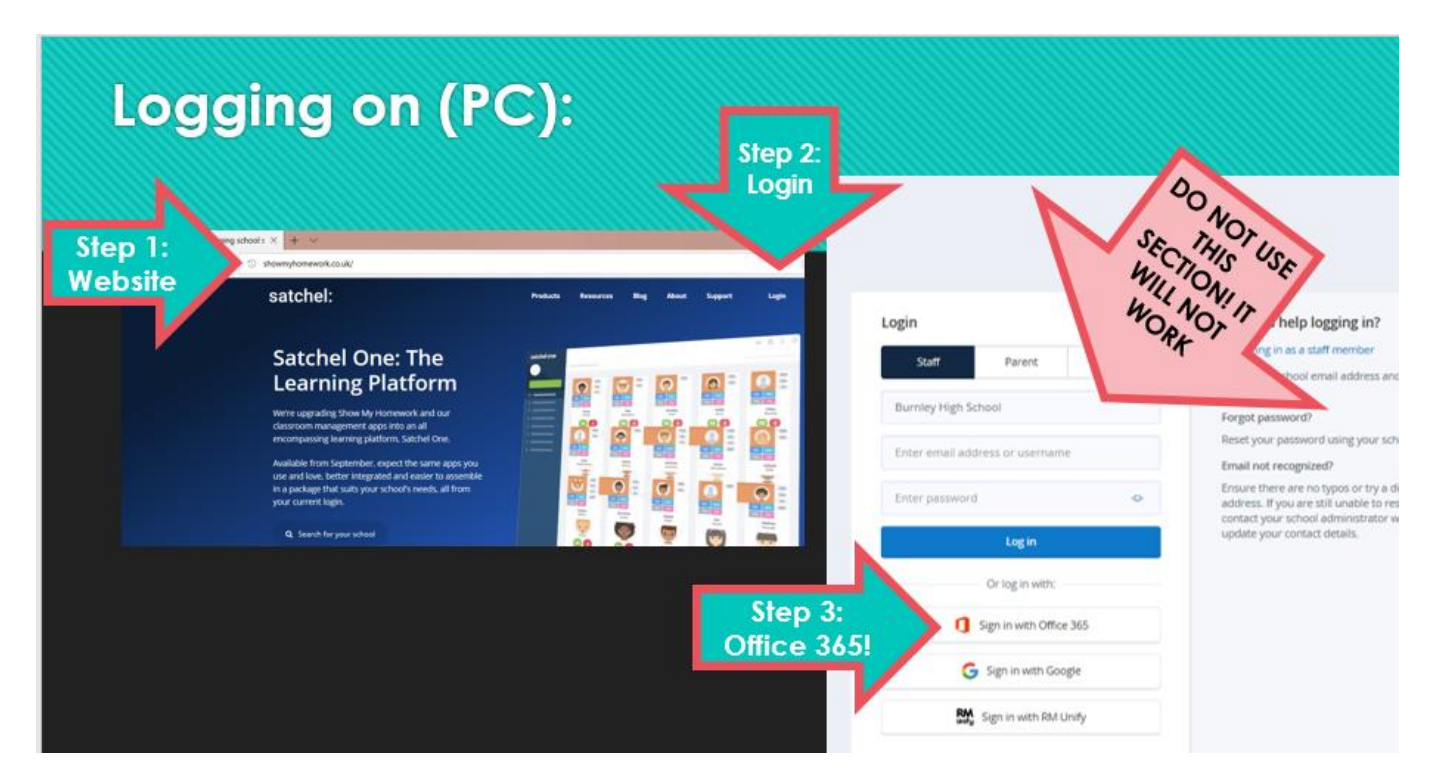

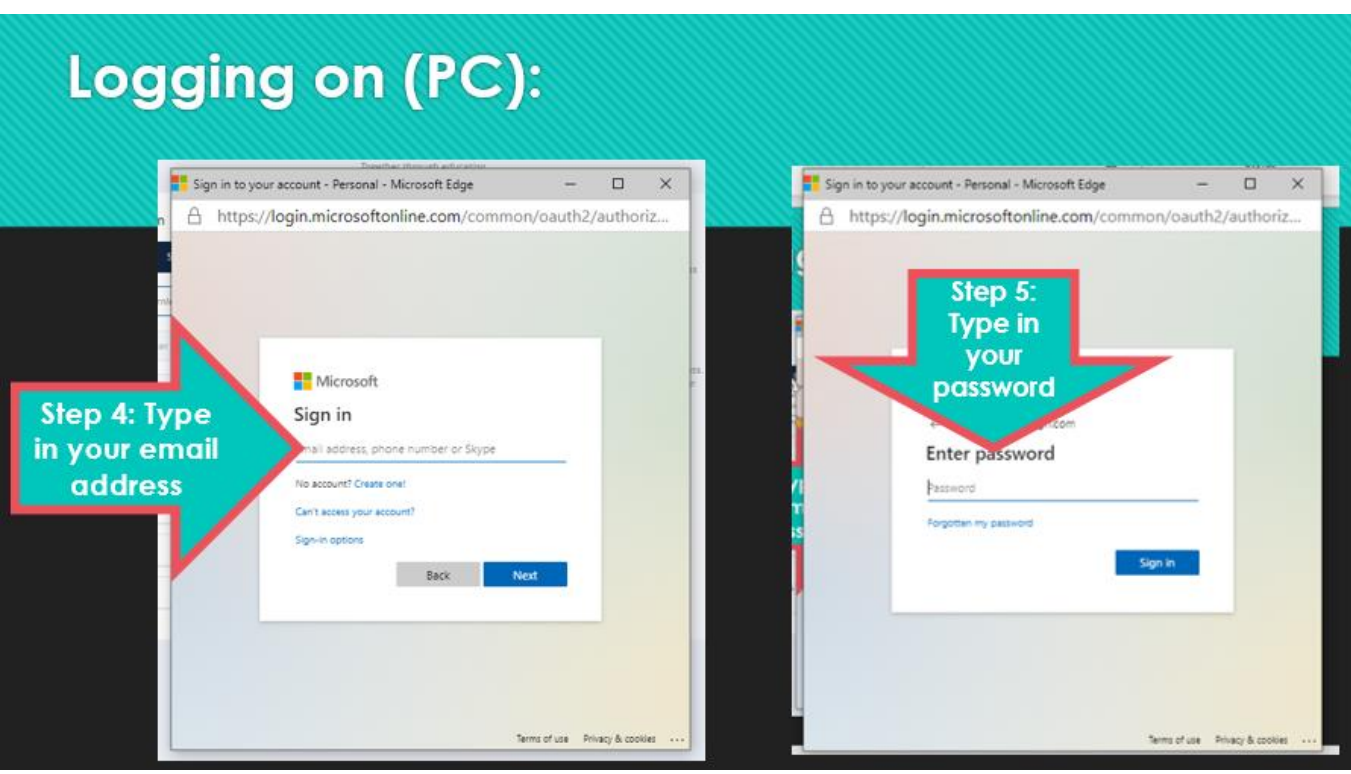

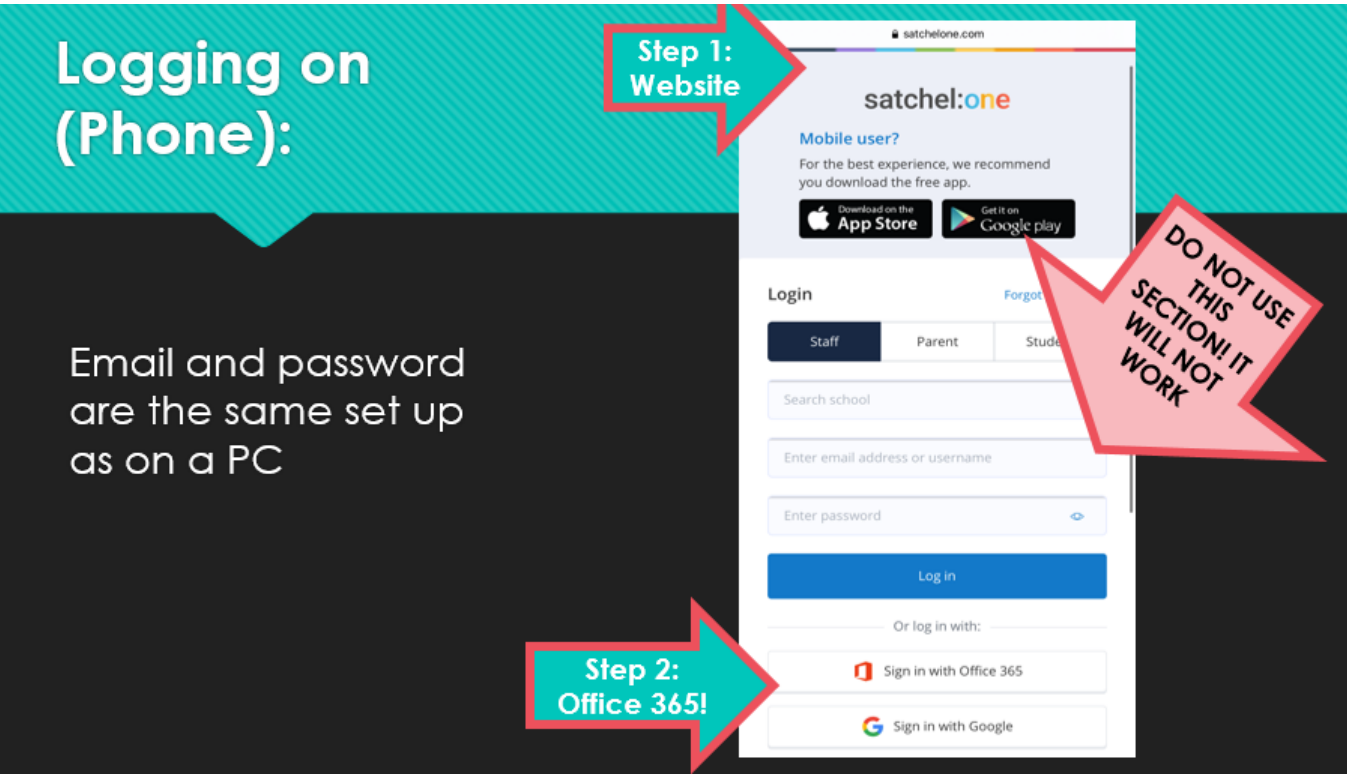

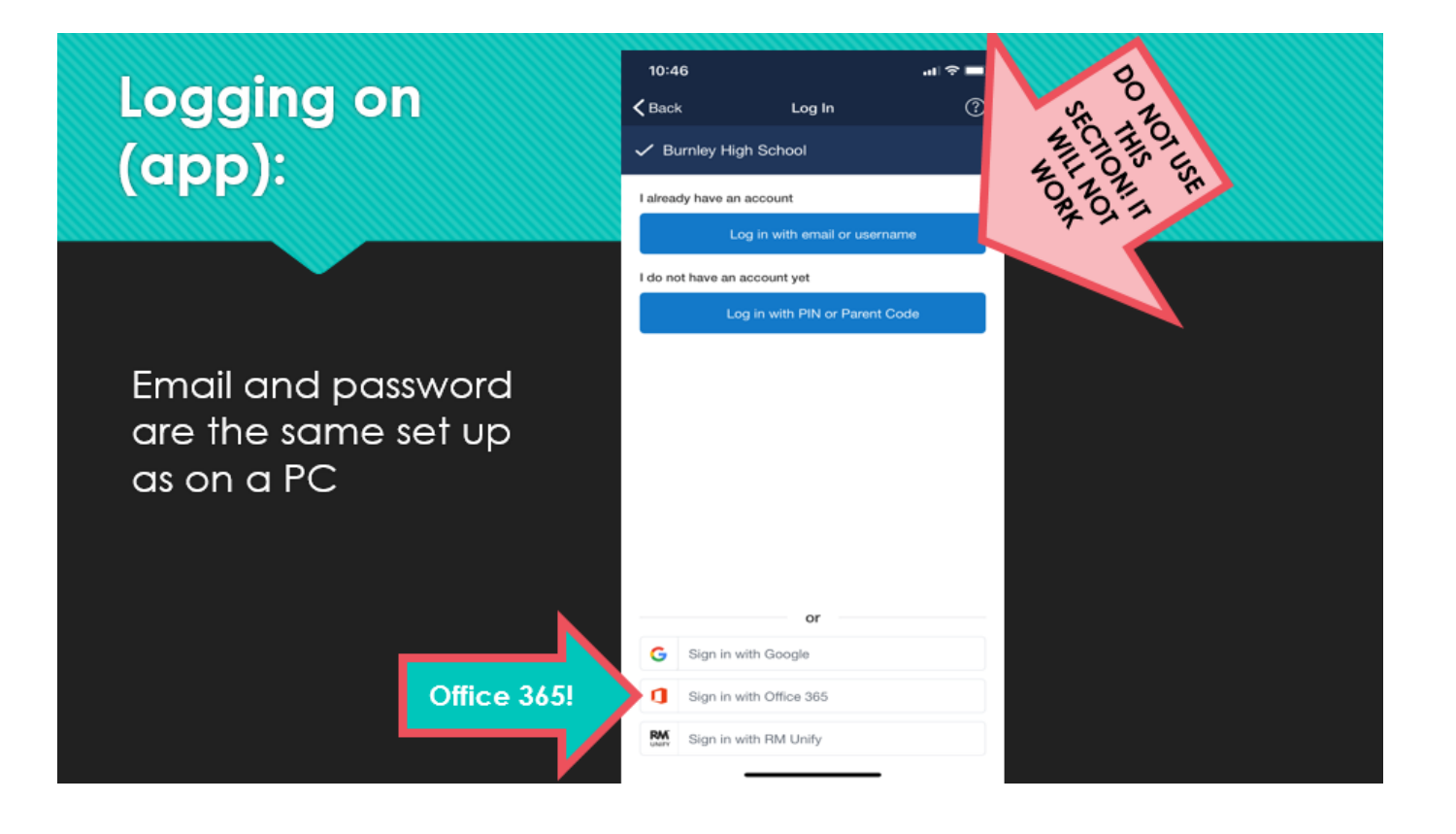

# **Trouble doing quizzes or uploading work?**

- " If you can log onto your account but cannot access quizzes or upload work, this means that you are still logged into your old BHS account -@burnley-cs.org(we changed over Summer)
- " You need to log out of that account on BOTH SMHW and Office 365
- Then log back into SMHW with your new account @burnleyhigh.com
- " If it logs you straight in without you having to type your new email, it means you are still logged in somewhere on the Office/Outlook network, so need to double check you've logged out.

#### **6) How do I reset my password?**

Your school email address is linked to your ShowMyHomework student account. You can request a new password to be sent to your email address - [smhw@burnleyhigh.com](mailto:smhw@burnleyhigh.com) *If you are still having issues please contact your Head of Year - [talktomyheadofyear@burnleyhigh.com](mailto:talktomyheadofyear@burnleyhigh.com)*

#### **7) How do I find my work?**

#### *To-do list*

You can [log in to your student account](http://help.teamsatchel.com/en/articles/2911888-logging-in-as-a-student) in either the browser or the Satchel One app to view your [To-do list.](http://help.teamsatchel.com/en/articles/2912066-what-is-the-to-do-list) Your To-do list will show you all your assigned tasks. In the browser, your tasks will be divided between two tabs, Issued and completed. On the app, you'll be able to toggle between All and To do to view Upcoming, Past and [Overdue homework.](http://help.teamsatchel.com/en/articles/2912026-overdue-homework) Your teachers will set the work the day that they teach you and it will be due the same day.

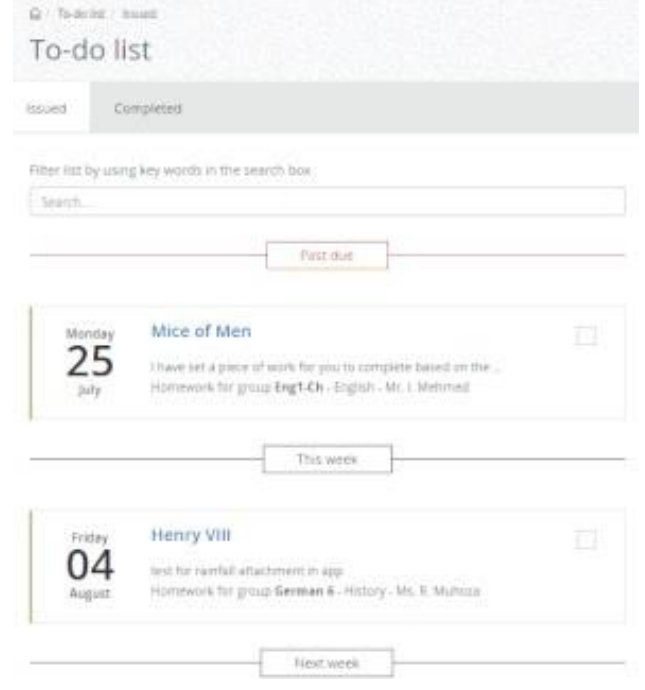

#### *Student calendar*

Once you are logged in to your student account in the browser, you can use your persona[l Student calendar](http://help.teamsatchel.com/en/articles/2911891-student-calendar) to find and keep track of your homework. You can access your personal student calendar by clicking *Homework calendar* from the left-hand menu and selecting the *My Calendar* tab.

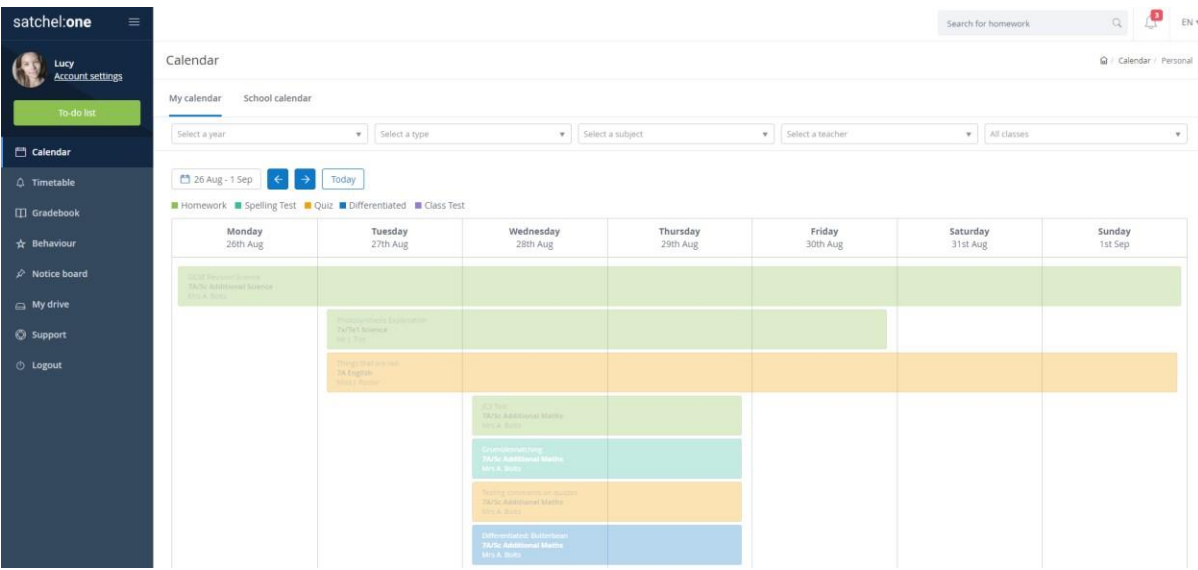

#### **8) Leaving comments for your teacher**

The comments feature allows students communicate with their teachers through Satchel One. Your teacher will be able to see the comments you leave for them and your teacher will be able to leave commentsfor you.

Although your parent will be able to see comments left by both of you, they will not be able to leave comments themselves. No other students will be able to see your comments.

#### **How to leave a comment?**

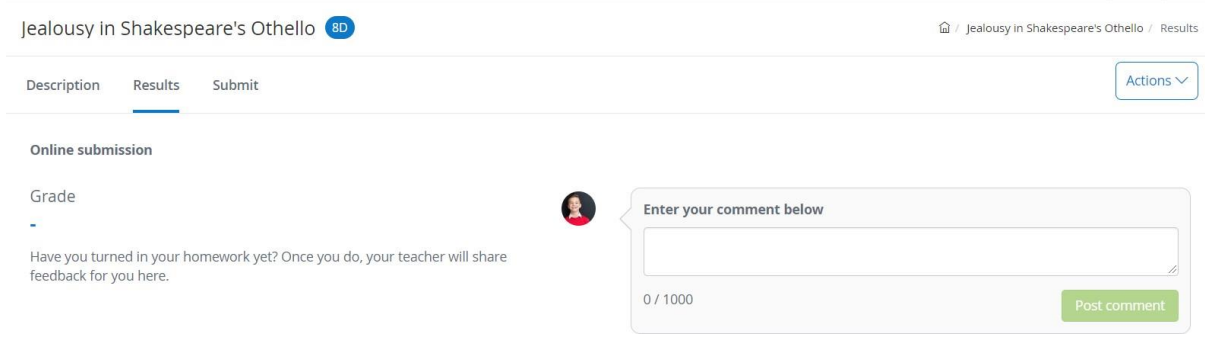

#### **Leave a comment in the browser**

Comments can only be left on the homework task itself, so you will need to locate the homework task first. You can locate the task by finding it on your To-do list, your Homework calendar, or by searching for it by name in the top right-hand search bar.

Once you've selected the homework task you would like to comment on, click the *Results* tab and type your comment in the text box. When you've submitted your comment by clicking *Post comment*, your teacher will be notified of this comment in their account under the notifications button. If they have push notifications enabled on the app, they will be notified by push notification as well.

When your teacher leaves a comment for you, you will be notified in your account under the notice button. Click on the *notification bell* in the top-right of the page to view all of your notifications. When you click on a comment notice, you will be taken to the Assess page where the comment left by your student is displayed. You can reply to the comment by simply adding another comment.

#### **9) How do I submit my work online?**

As a student you are able to submit your assignments/classwork online - as long asteachers an online submission. When they do so, you will see this on your homework:

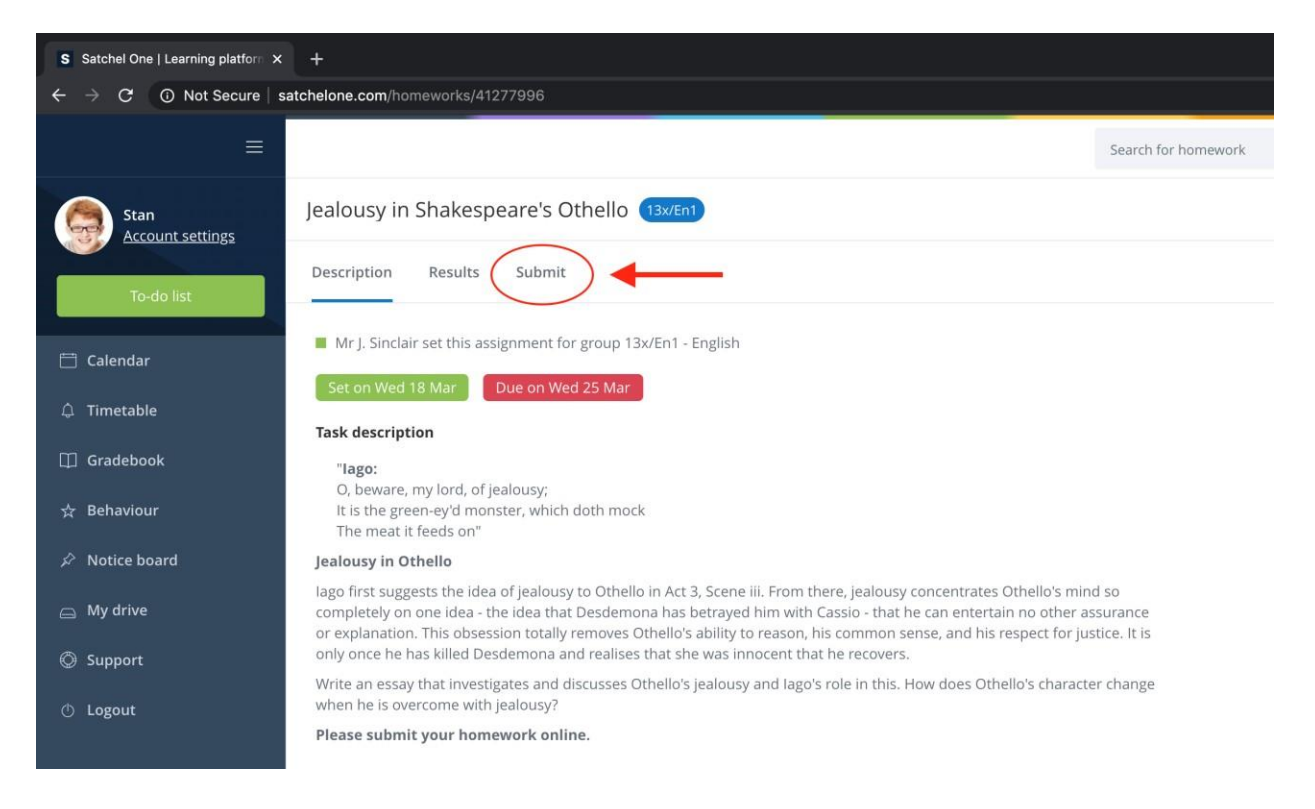

To submit your answers, follow these steps:

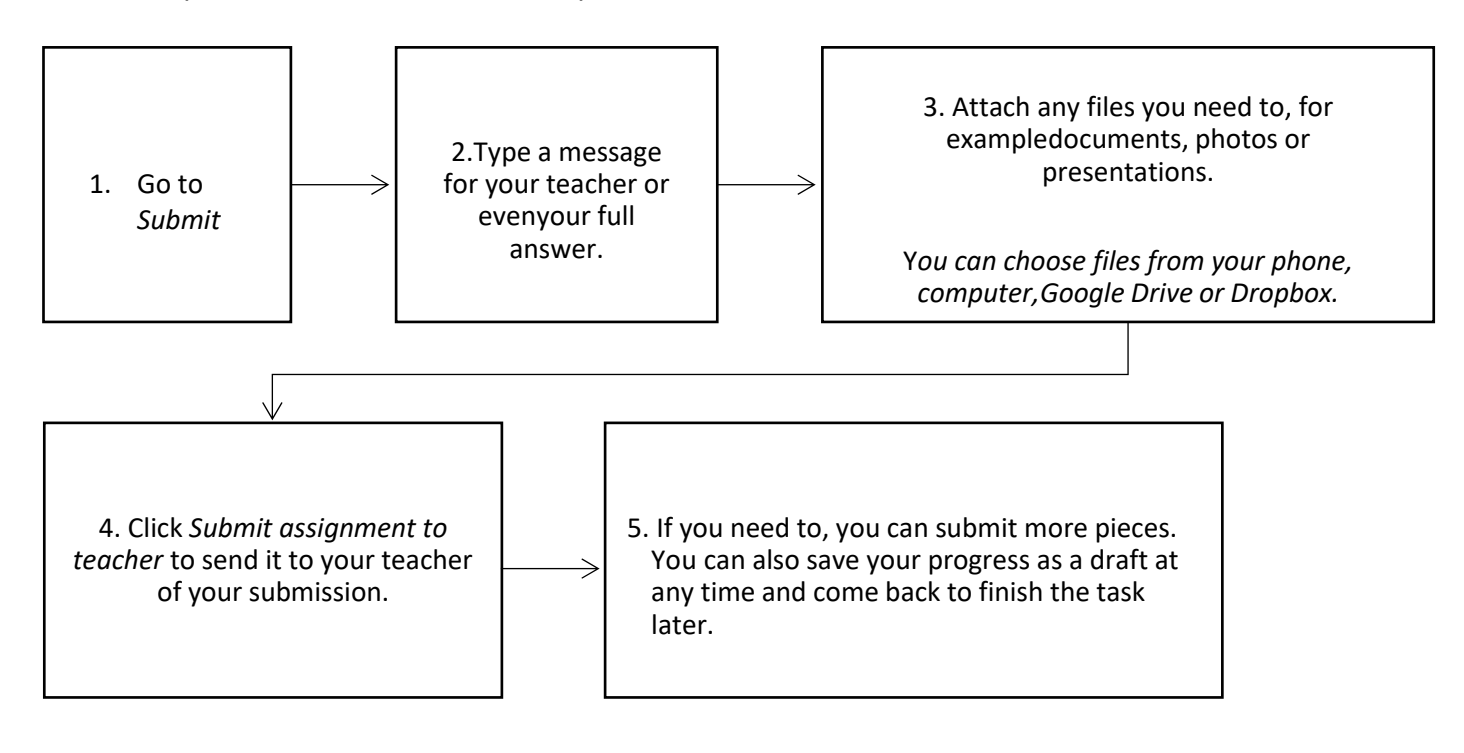

### **Using the mobile app?**

You can also upload documents and images straight from your mobile device with the Show My Homework App.

There is no "Submit" button here, but for online submissions you will see a paperclip next to your comment box.

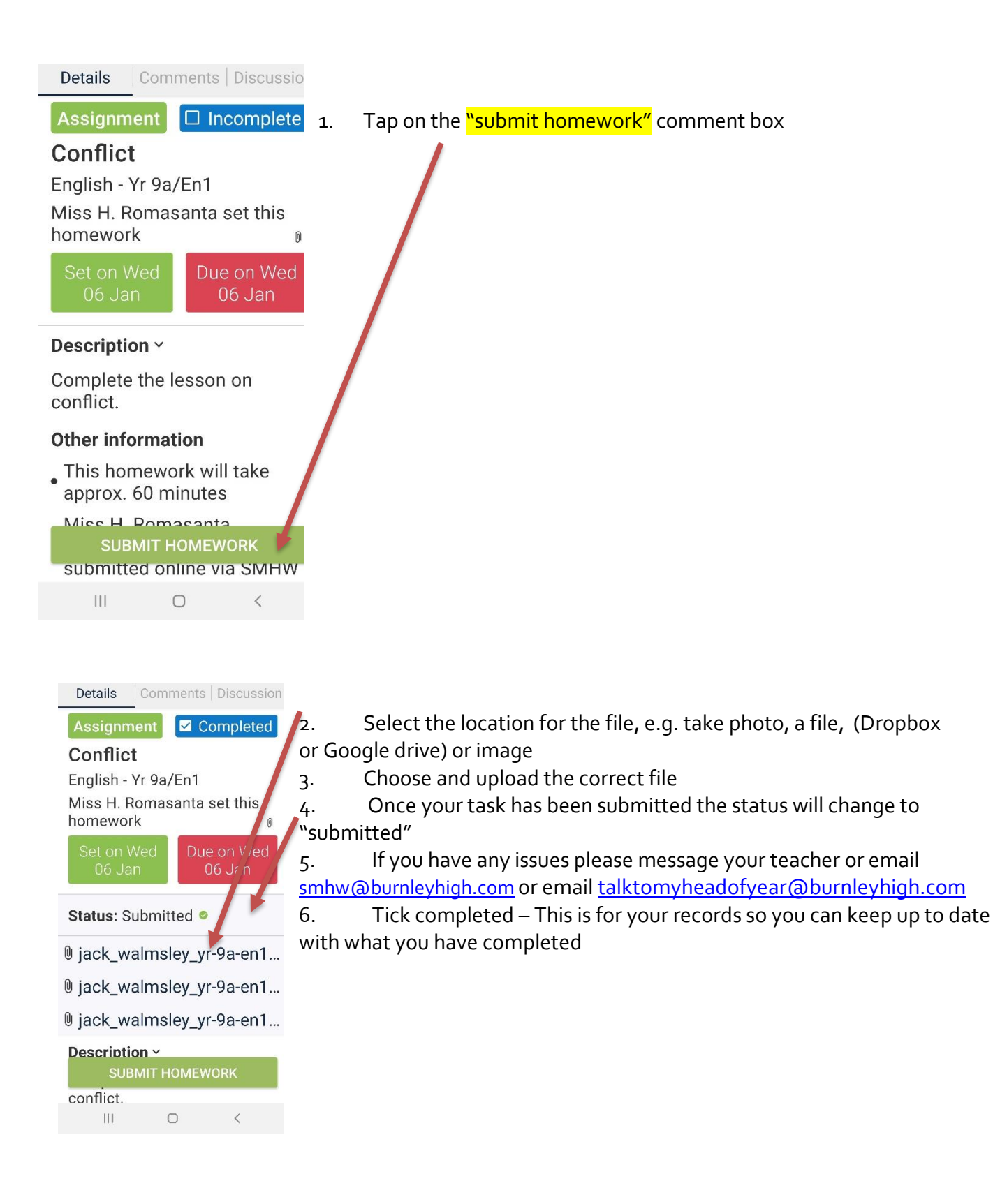